#### **Self-Service Password Reset (SSPR) Using Microsoft Authenticator App**

**Note: You will need to have Microsoft Authenticator app already set up on your mobile device.**

- 1. Go to: [Microsoft Online](https://passwordreset.microsoftonline.com/) Password Reset (https://passwordreset.microsoftonline.com/)
- 2. Enter your Merced College email, enter characters in the picture shown to you, and click "Next"

#### **Microsoft**

# Get back into your account

# Who are you?

To recover your account, begin by entering your email or username and the characters in the picture or audio below.

Email or Username: \*

jane.student@campus.mccd.edu

Example: user@contoso.onmicrosoft.com or user@contoso.com

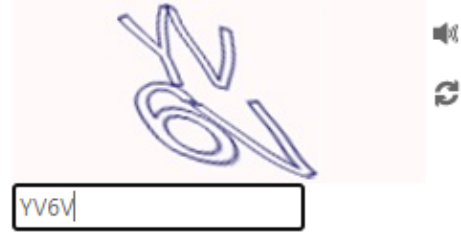

Enter the characters in the picture or the words in the audio. \*

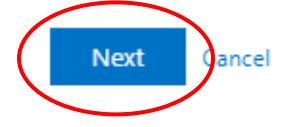

3. Select "Approve a notification on my authenticator app" then click "Send Notification"

### **Microsoft**

# Get back into your account

**verification step 1** > choose a new password

Please choose the contact method we should use for verification:

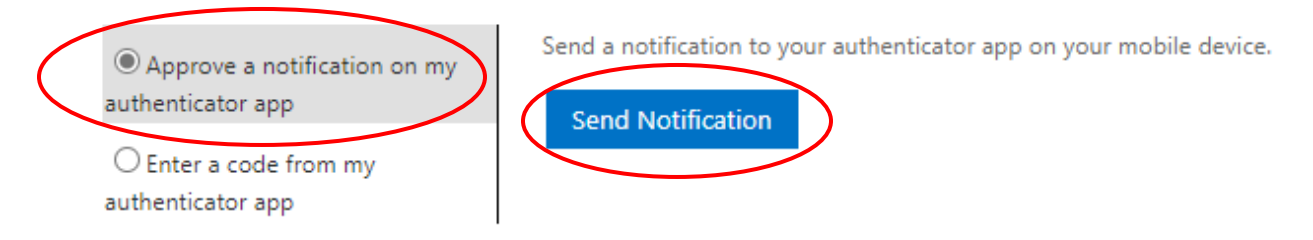

#### Cancel

4. Your computer will generate a numberMicrosoft

## Get back into your account

**verification step 1** > choose a new password

Please choose the contact method we should use for verification:

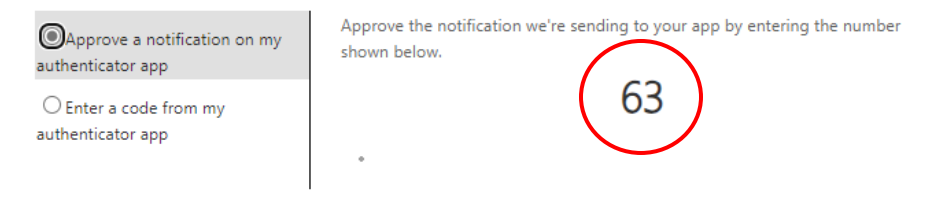

Cancel

Document Version 1 Date – 07/03/20204

> 5. Open the notification on your mobile device, enter the number provided to you on your computer screen, and tap "Yes".

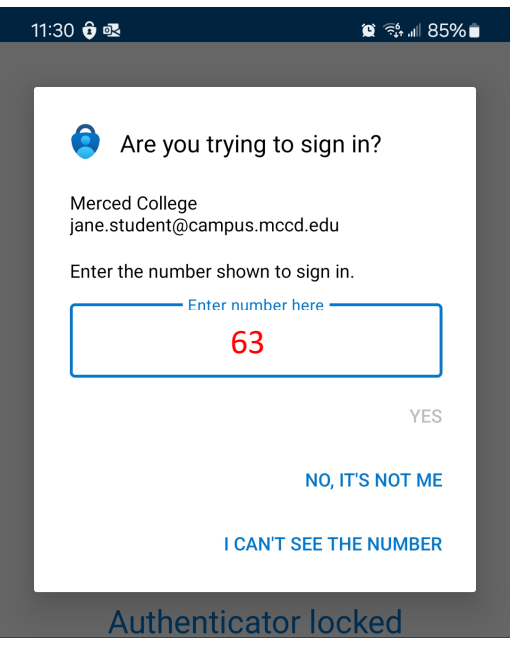

6. Create a new password, confirm the new password, then click "Finish"

**Note: Ensure that your new password is complex and follows these requirements: it must be at least 12 characters long, include at least one special character, one uppercase letter, one lowercase letter, and one number. You cannot reuse old passwords or include your first and last names in the password.**

**Microsoft** 

### Get back into your account

verification step  $1 \vee$  > choose a new password

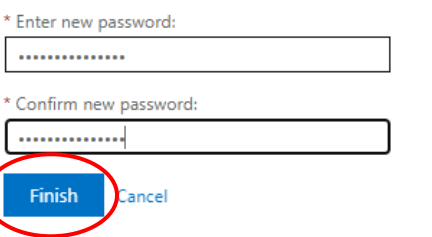

7. If successful, you will receive a message.

Microsoft

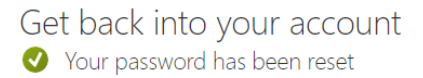

- 8. To access your Microsoft account, go to[: Login | Microsoft 365 \(office.com\)](https://www.office.com/)
- 9. To access your web mail, go to: www.webmail.mccd.edu

**Note: A user (Student/Staff) will have only one password. Once you reset your password using this runbook, you will use the new password for all platforms, including Canvas, the portal, email, workstation login, Microsoft apps, etc.**